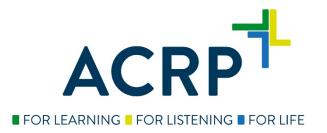

## How to Locate a Prometric Test Center

- 1. Go to www.prometric.com/acrp
- 2. Click on *Locate* under ACTIONS on the left-hand side

 PROMETRIC
 TEST TAKERS
 TEST OWNERS
 ABOUT US
 CONTACT >

 ACRP
 ACRP - ASSOCIATION FOR CLINICAL RESEARCH PROFESSIONALS
 CONTACT >

## ACTIONS

Locate

Schedule

Confirm

Reschedule/Cancel

PREPARE FOR TEST DAY

WHAT TO EXPECT

FAQ

Welcome! Arriving at this page means you're well on your way to scheduling an exam, finding a test location or a number of other actions. Simply select the appropriate action link to get started. Not sure what you need? Here are some helpful hints:

- Schedule: Choose a test, date, time and location.
- Locate: Search the locations where your test is offered.
- Reschedule/Cancel: Change or cancel an existing test appointment.
- · Confirm: Double-check your appointment details.

Then follow the on-screen prompts as you walk through the rest of the process.

A tutorial of Surpass is available to preview the navigation functions including the highlight feature, the strike out feature, and marking questions for review. To access this tutorial, please visit <a href="http://www.prometric.com/TakeSurpassTutorial">www.prometric.com/TakeSurpassTutorial</a>

If you are testing February 2018 and after, you can access a copy of your Score Report with your appointment ID and last name here: <u>https://scorereports.prometric.com/</u>

Rescheduling or cancelling your exam appointment (test center location, date, or time) is permitted by Prometric **up to five (5) days before your scheduled appointment.** Appointments may only be rescheduled within the same exam window. Reschedule and Cancellation fees are associated with appointment changes and paid to Prometric. Information on refunds and transfers (contact information, deadlines, fees, and requests forms) can be found in the Certification Handbook on ACRP's <u>website</u> [2].

3. Select your test and then click **Next** 

| Pro Scheduler         | English • |
|-----------------------|-----------|
| Search Availability   |           |
| Select a Test Sponsor |           |

| • |
|---|
|   |
| • |
|   |

4. Enter your Address, City, OR Zip code as well as a two week test date range and click Next

| Pro Scheduler |                                                                                   |                                                                                | English •    |  |
|---------------|-----------------------------------------------------------------------------------|--------------------------------------------------------------------------------|--------------|--|
|               | Find A Test Center                                                                |                                                                                |              |  |
|               | Please enter your preferred location and date range of w                          | hen you would like to schedule your test.                                      |              |  |
|               | The location and date range can be updated on the next suitable to your schedule. | page if the available dates and times retur                                    | rned are not |  |
|               | Scheduling For: ACRP Certified Professional                                       |                                                                                |              |  |
|               | Address, City OR Zip/Postal Code                                                  |                                                                                |              |  |
|               | Start Date End Date                                                               |                                                                                |              |  |
|               | MM/DD/YYYY                                                                        | MM/DD/YYYY                                                                     | <b></b>      |  |
|               |                                                                                   | <b>Note:</b> You must select an end date that is within 2 selected start date. | weeks of the |  |
|               |                                                                                   |                                                                                |              |  |

5. The closest testing centers will populate in numerical order along with the available dates and times.

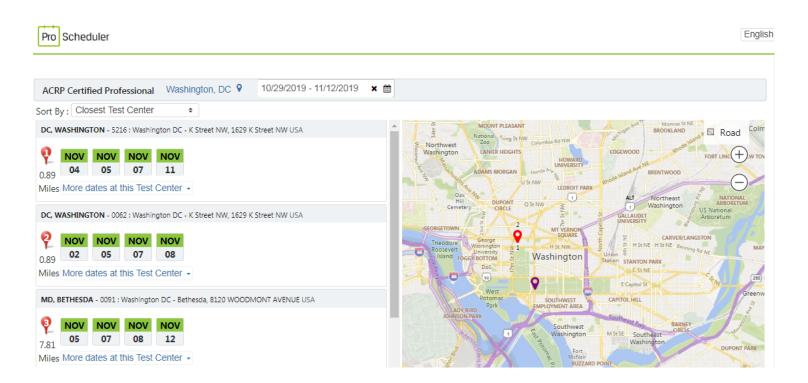